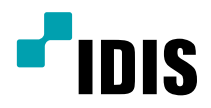

# IDIS Solution Suite

Manuel du logiciel

*Service de sauvegarde*

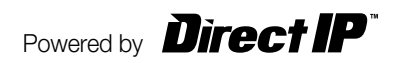

## **Avant de lire ce manuel**

Ce manuel d'utilisation explique comment travailler avec IDIS Solution Suite, une solution d'intégration réseau qui permet de commander des caméras réseau et des serveurs vidéo à distance.

Dans le présent manuel, l'expression système IDIS Solution Suite fait référence à l'ordinateur sur lequel l'application IDIS Solution Suite est exécutée. Le terme périphérique quant à lui désigne une caméra réseau ou un serveur vidéo réseau.

L'application suivante est fournie avec IDIS Solution Suite :

**Démarrer** > **IDIS Solution Suite** > **Utilitaire** > **ProblemReporter** (contactez le distributeur d'IDIS Solution Suite pour obtenir la **clé secrète**.)

#### **Droits d'auteur**

© 2015 IDIS Co., Ltd.

IDIS Co., Ltd. se réserve tous les droits en rapport avec ce manuel de l'utilisateur.

L'utilisation ou la copie de ce manuel, en tout ou en partie, sans l'autorisation préalable d'IDIS Co., Ltd. est formellement interdite.

Le contenu du présent manuel de l'utilisateur peut être modifié sans préavis suite, par exemple, à des améliorations des fonctionnalités du produit.

#### **Marques déposées**

IDIS est une marque déposée d'IDIS Co., Ltd.

Les autres noms de société et de produit sont des marques déposées qui appartiennent à leur détenteurs respectifs.

#### **Texte**

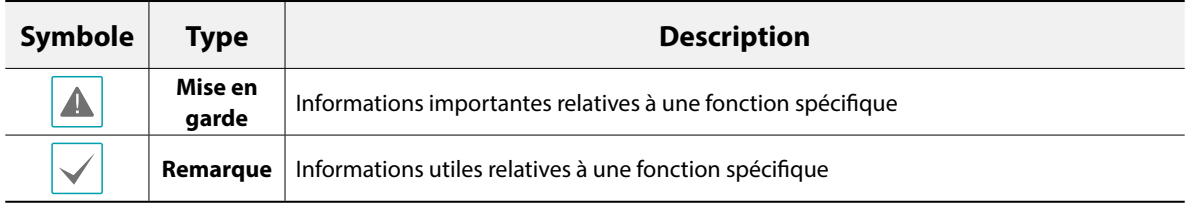

## **DEEE (Déchets d'équipements électriques et électroniques)**

#### **Mise au rebut adéquate de ce produit**

#### **(applicable à l'Union européenne et autres pays européens qui ont adopté un système de collecte séparé)**

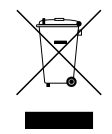

Ce signe sur le produit ou dans la documentation qui l'accompagne indique qu'il ne peut être mis au rebut avec les autres déchets ménagers à la fin de sa vie utile. Afin d'éviter tout risque pour l'environnement ou la santé suite à une mise au rebut sans contrôle, séparez cet équipement des autres types de déchets et recyclez-le de manière responsable afin de promouvoir la réutilisation durable des ressources matérielles.

Les particuliers doivent contacter le distributeur où ils ont acheté le produit ou les autorités locales afin d'obtenir toutes les informations utiles relatives au recyclage de cet article sans risque pour l'environnement. Les entreprises doivent contacter leur fournisseur et vérifiez les conditions générales du contrat d'achat. Ce produit ne doit pas être mélangé avec d'autres déchets industriels pour la mise au rebut.

# **Table des matières**

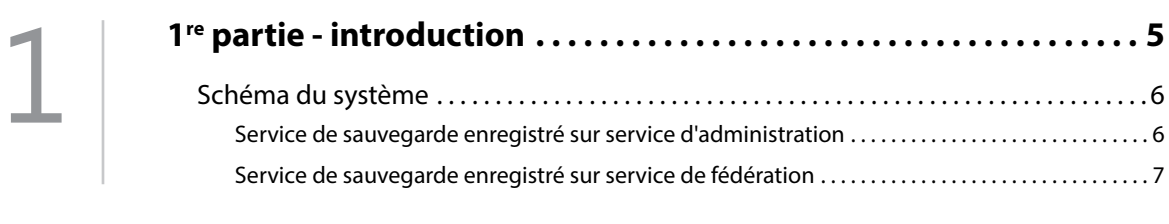

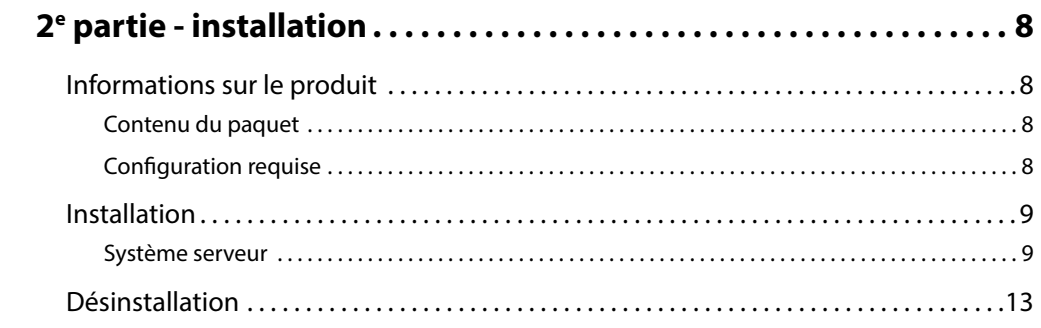

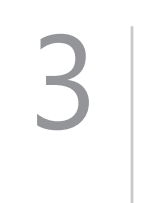

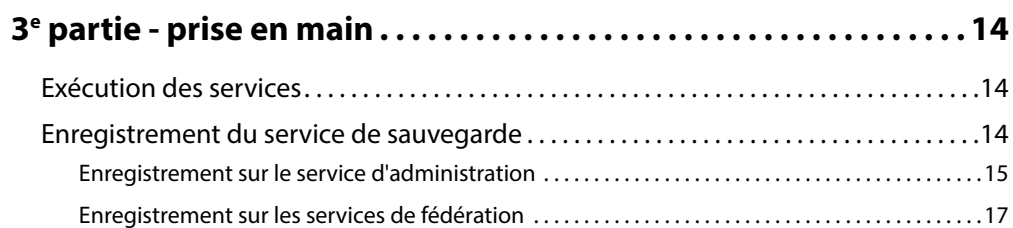

4

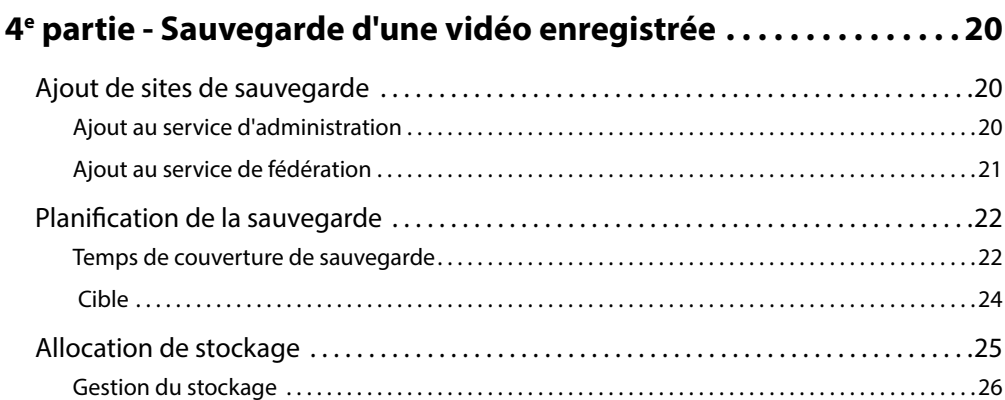

## 5<sup>e</sup> partie - Exportation et lecture des vidéos sauvegardées ....28 [Lecture d'une vidéo sauvegardée. . 28](#page-27-0) 5 [Exportation d'une vidéo sauvegardée. . 29](#page-28-0)

# <span id="page-4-0"></span>**1re partie - introduction**

Ce document décrit l'installation et l'utilisation du logiciel IDIS Solution Suite Backup, développé en vue d'une utilisation conjointe avec IDIS Solution Suite Standard.

Le service de sauvegarde commande la sauvegarde des vidéos enregistrées sur les serveurs d'enregistrements ou les DVR d'IDIS Solution Suite et la lecture des vidéos sauvegardées sur le serveur de sauvegarde IDIS Solution Suite. Le système IDIS Solution Suite réalise la sauvegarde et la lecture en fonction des paramètres de service d'administration ou de fédération. Si le service de sauvegarde est enregistré sur un service d'administration, le système IDIS Solution Suite permet uniquement de sauvegarder une vidéo enregistrée sur les serveurs d'enregistrement et les DVR enregistrés sur le service d'administration. Si le service de sauvegarde est enregistré sur un service de fédération, le système IDIS Solution Suite permet de réaliser la sauvegarde d'une vidéo enregistrée sur les serveurs d'enregistrement et les DVR enregistrés sur un service de fédération.

Vous pouvez utiliser un maximum de 64 serveurs de sauvegarde, tandis qu'un maximum de 64 serveurs d'enregistrement et de 256 DVR peuvent être enregistrés sur un serveur de sauvegarde. Le nombre de canaux qui peuvent être sauvegardés diffère en fonction du type et du nombre de clés WIBU (256 canaux maximum). Demandez à votre distributeur le nombre de canaux qui peut être sauvegardé à l'aide de votre logiciel IDIS Solution Suite.

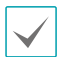

• La vitesse d'enregistrement et la vitesse de sauvegarde peuvent diminuer lorsque qu'une vidéo est sauvegardée lors d'un enregistrement. Il est conseillé de limiter la bande réseau du serveur de sauvegarde de manière adéquate afin de limiter la réduction de la vitesse d'enregistrement. Consultez le **Chapitre 4 — Sauvegarde d'une vidéo enregistrée, [Planification de la sauvegarde \(22 page\)](#page-21-1)** pour en savoir plus sur la restriction de la bande réseau.

- La vitesse de sauvegarde peut être réduite ou certaines parties de la vidéo peuvent ne pas être sauvegardées en fonction des conditions du réseau ou des performances du système. Dans ce cas, il est conseillé d'augmenter la bande réseau pour le système IDIS Solution Suite ou de mettre à niveau les caractéristiques technique du système.
- La sauvegarde de vidéos enregistrées sur des DVR qui proposent le planning horaire et sur les DVR PC n'est pas prise en charge. Il peut arriver que l'audio soit exclu lors de la sauvegarde d'une vidéo enregistrée sur les DVR en fonction des caractéristiques techniques et de la version du DVR.
- Ce produit contient des éléments logiciels développés par OpenSSL Project en vue d'une utilisation dans l'OpenSSL Toolkit (http://www.openssl.org/).
- Le logiciel contenu dans ce produit contient des éléments Open Sources. Nous pouvons vous fournir le code source correspondant complet. Consultez le guide du code source sur le CD du logiciel (OpenSourceGuide\OpenSourceGuide. pdf) ou dans le document imprimé qui accompagne le manuel.

#### <span id="page-5-0"></span>**Schéma du système**

## **Service de sauvegarde enregistré sur service d'administration**

#### **Système unique**

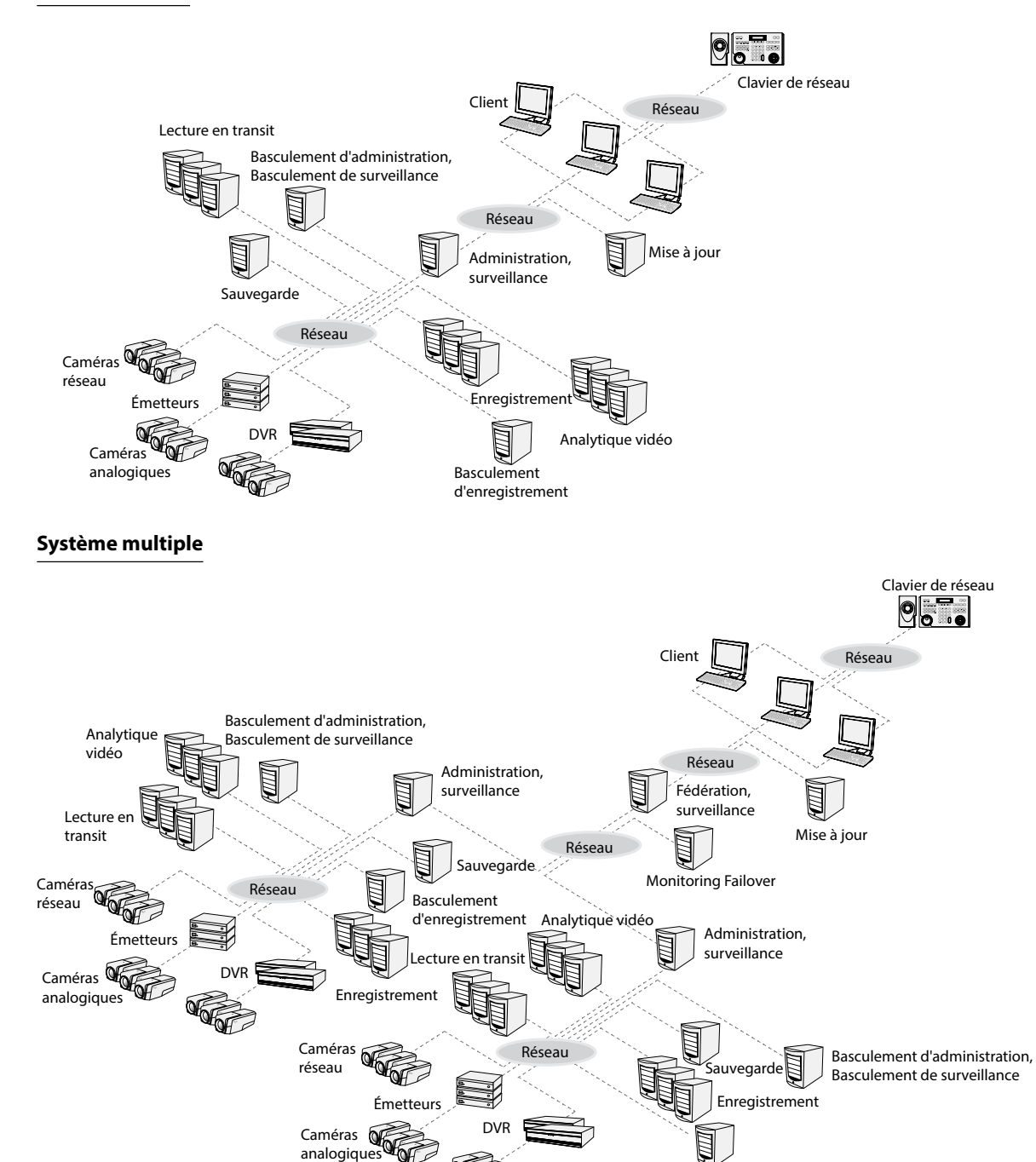

Basculement d'enregistrement

6

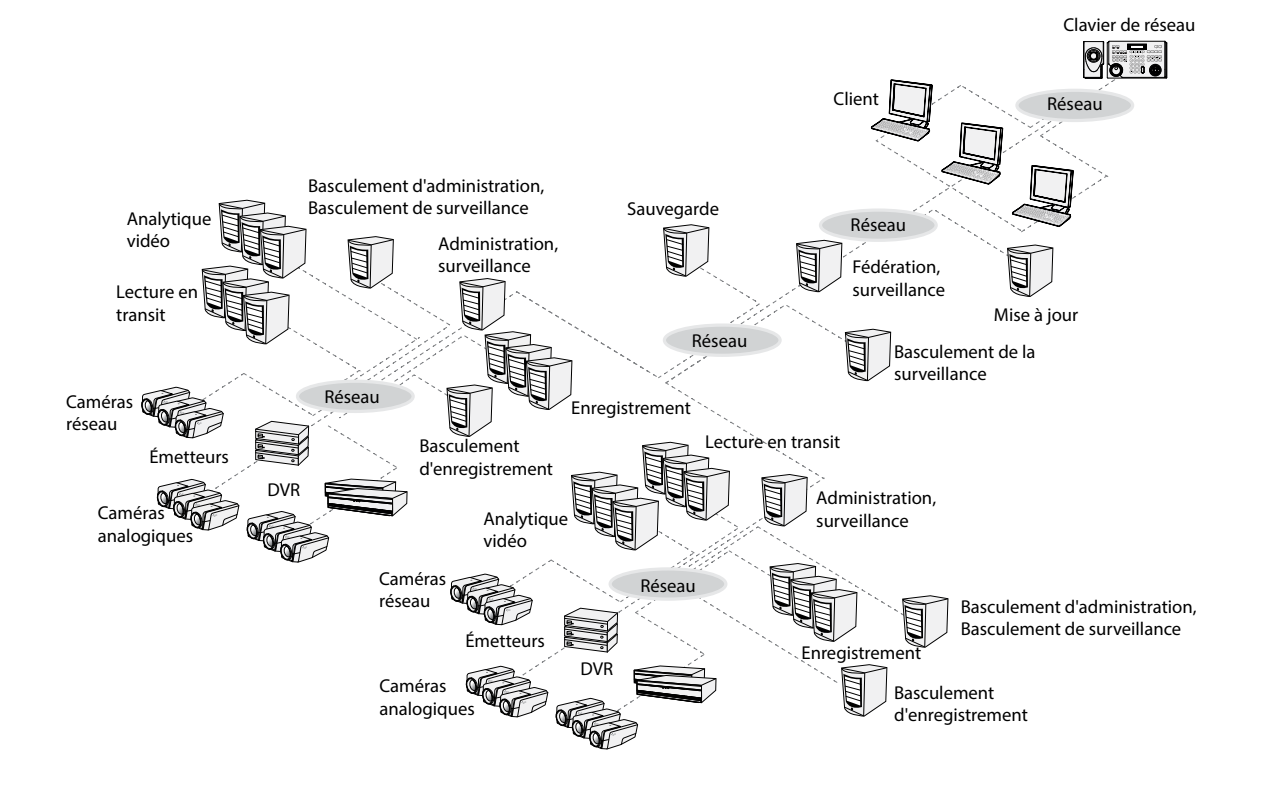

#### <span id="page-6-0"></span>**Service de sauvegarde enregistré sur service de fédération**

#### <span id="page-7-0"></span>**Informations sur le produit**

#### **Contenu du paquet**

- CD d'installation
- Manuel d'utilisation
- Clé WIBU (dongle USB)

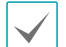

• Si une clé WIBU est retirée du serveur de sauvegarde, il se peut que la sauvegarde ne soit pas exécutée correctement.

• Avant de brancher ou de retirer une clé WIBU, arrêtez d'abord le service de sauvegarde.

#### **Configuration requise**

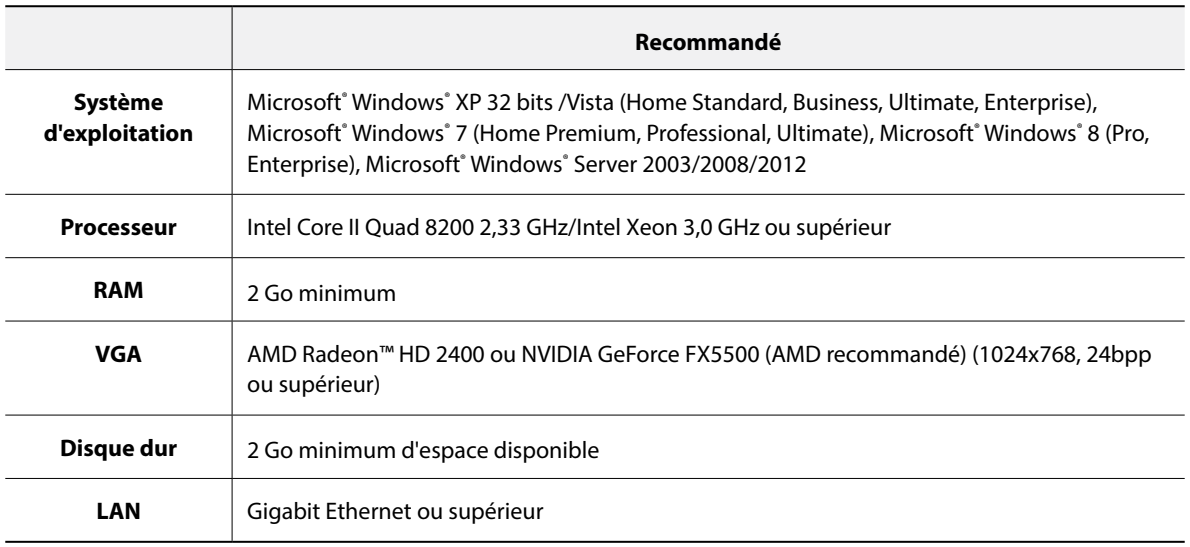

Le service IDIS Solution Suite (hors service d'analytique vidéo) s'installe et s'exécute en mode de compatibilité 32 bits ou 64 bits. Le service d'analytique vidéo et les diverses applications IDIS Solution Suite (Client et Service Manager, par exemple) s'inscrivent comme des applications 32 bits. Si vous l'installez sur une version 64 bits de Microsoft® Windows® Vista ou suivant, elle fonctionne en mode de compatibilité 32 bits.

#### <span id="page-8-0"></span>**Installation**

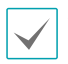

• Il est conseillé d'installer le service de sauvegarde sur un PC différent de celui où sont installés les services IDIS Solution Suite et l'application Client pour garantir de meilleures performances de sauvegarde et de lecture des vidéos.

- Désactivez la fonction d'économie d'énergie Windows de l'ordinateur : menu **Démarrer** → **Options d'alimentation** → attribuez la valeur **Jamais** à **Éteindre l'écran** et **Mettre l'ordinateur en veille** (**Options d'alimentation** → onglet **Modes de gestion de l'alimentation** → attribuez la valeur **Jamais** à **Éteindre le moniteur** et **Arrêt des disques durs** sous Microsoft® Windows® XP).
- L'installation du client d'IDIS Solution Suite Backup est identique à celle du client d'IDIS Solution Suite Standard. Consultez le manuel d'utilisation d'IDIS Solution Suite Standard pour obtenir plus d'informations.

Si votre ordinateur est déjà doté d'une version plus A. ancienne d'IDIS Solution Suite, un écran s'affichera et vous demandera de réaliser la mise à niveau du logiciel. Dans ce cas, suivez les instructions à l'écran.

#### **Système serveur**

- Introduisez le CD contenant le logiciel dans le serveur de sauvegarde.
- 2 Exécutez le fichier **Setup.exe** depuis le CD.

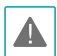

Il se peut que la fenêtre **Contrôle de compte utilisateur** s'ouvre si vous utilisez le système d'exploitation Microsoft<sup>®</sup> Windows<sup>®</sup> Vista ou suivant. Cliquez sur **Permettre** et installez le logiciel conformément aux instructions.

3 Sélectionnez la langue dans laquelle vous souhaitez exécuter l'application, puis cliquez sur **OK**.

#### Language Selector  $\alpha$ ا مە

- 
- Pour que la langue sélectionnée s'affiche correctement, le système d'exploitation de l'ordinateur doit prendre en charge la sélection.
- Pour changer la langue de l'interface d'IDIS Solution Suite après que le logiciel a été installé, choisissez **Sélecteur de langue** dans **IDIS Solution Suite** → dossier **Utilitaire** du menu **Démarrer** avant d'exécuter l'application **IDIS Solution Suite**.
- 4 Quand l'écran suivant apparaît, sélectionnez **Installer**, puis cliquez sur **Suivant**.

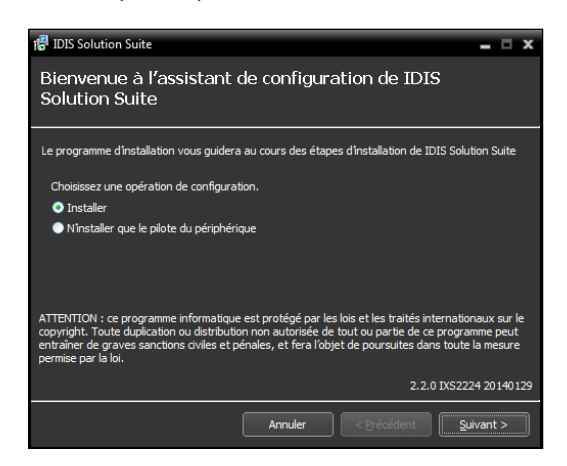

5 Sélectionnez **Service de sauvegarde**, puis cliquez sur **Suivant**.

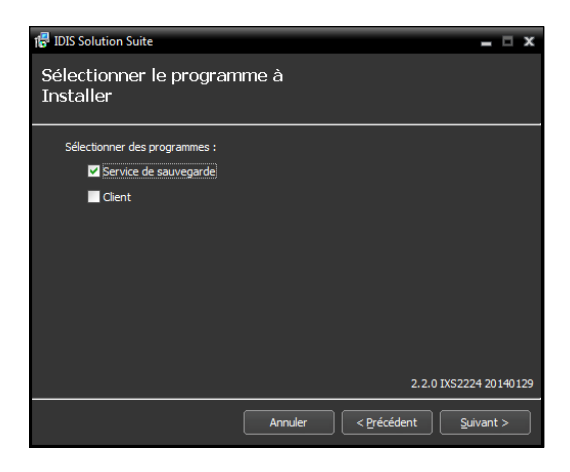

6 Indiquez le dossier dans lequel les services devront être installés. Cliquez sur le bouton **Utilisation du disqu…** afin d'afficher l'espace disponible et l'espace requis pour l'installation sur chaque disque dur. Cliquez ensuite sur **Suivant**.

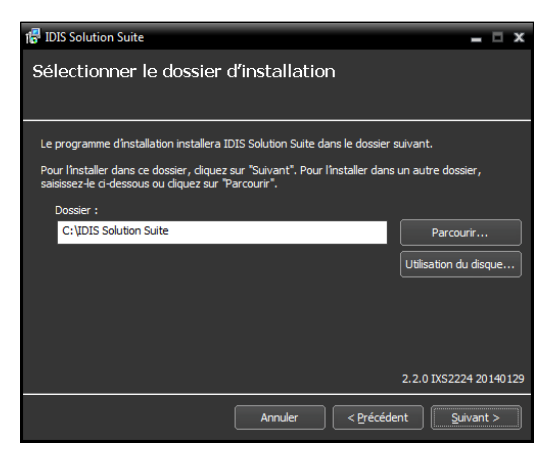

7 Saisissez l'adresse IP et le numéro de port du service d'administration ou des services de fédération, puis cliquez sur **Suivant**. Le cas échéant, vous pouvez modifier les paramètres dans l'application Service Manager une fois l'installation terminée. Quand l'installation est terminée, le service de sauvegarde est connecté au service d'administration ou aux services de fédération via le réseau si les deux services fonctionnent.

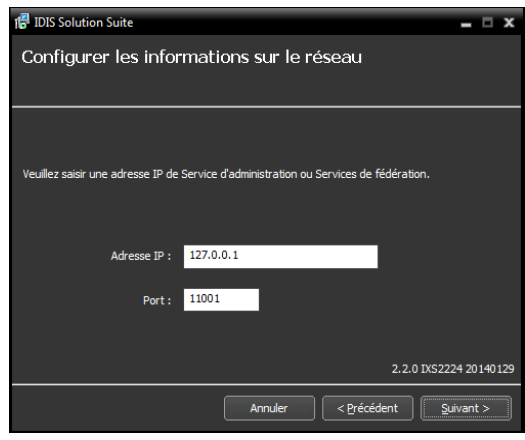

8 Quand les écrans suivants s'affichent, cliquez sur **Suivant**.

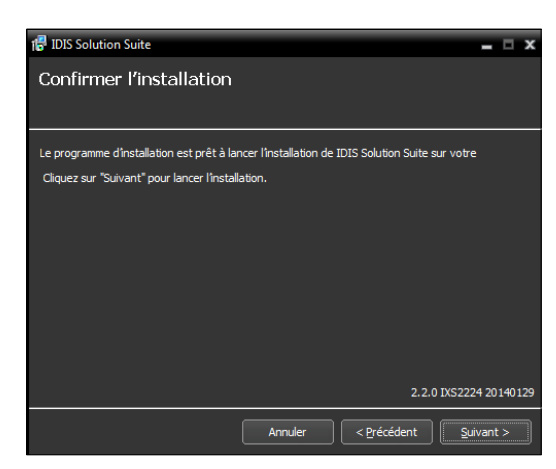

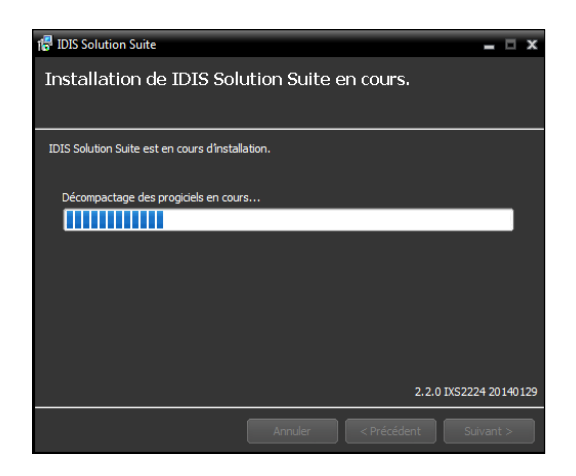

• L'écran suivant apparaît sous le système d'exploitation Microsoft® Windows® Vista ou suivant. Il est conseillé de cocher la case **Désactiver le service Windows WS-Discovery (FdpHost, FDResPub)**. Si vous ne cochez pas la case, l'application IDIS Solution Suite ne peut réaliser un balayage automatique des périphériques à l'aide du protocole ONVIF™ Conformance.

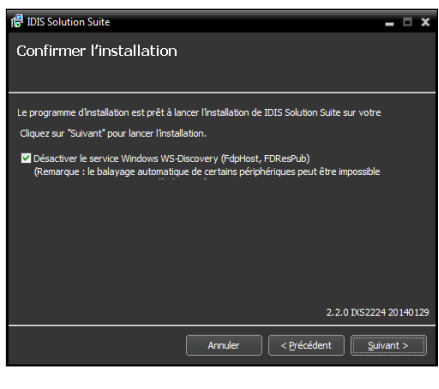

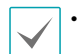

• L'écran suivant apparaît lorsque le numéro de port du service en cours d'installation est déjà utilisé et l'écran affiche alors le numéro de port qui sera utilisé. Le numéro de port changé sera appliqué quand le service commence à fonctionner après l'installation.

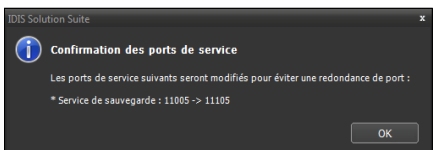

- **Les bibliothèques d'exécution .NET Framework** et **Visual C++** sont installées automatiquement. Cette procédure peut durer plusieurs minutes. Cette étape de l'installation sera ignorée si les programmes sont déjà installés sur l'ordinateur.
- 9 Débranchez la clé WIBU du serveur si celle-ci était branchée. Installez ensuite le pilote de la clé WIBU conformément aux instructions.

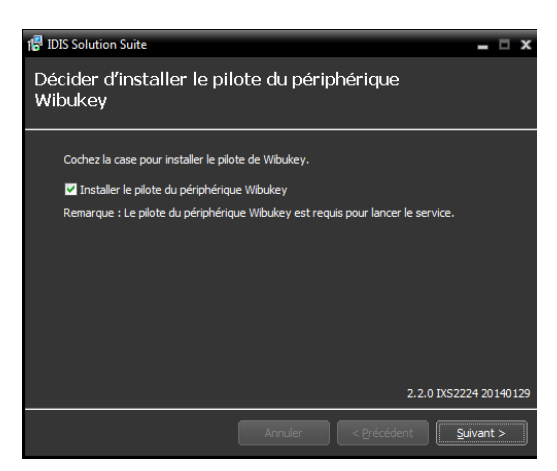

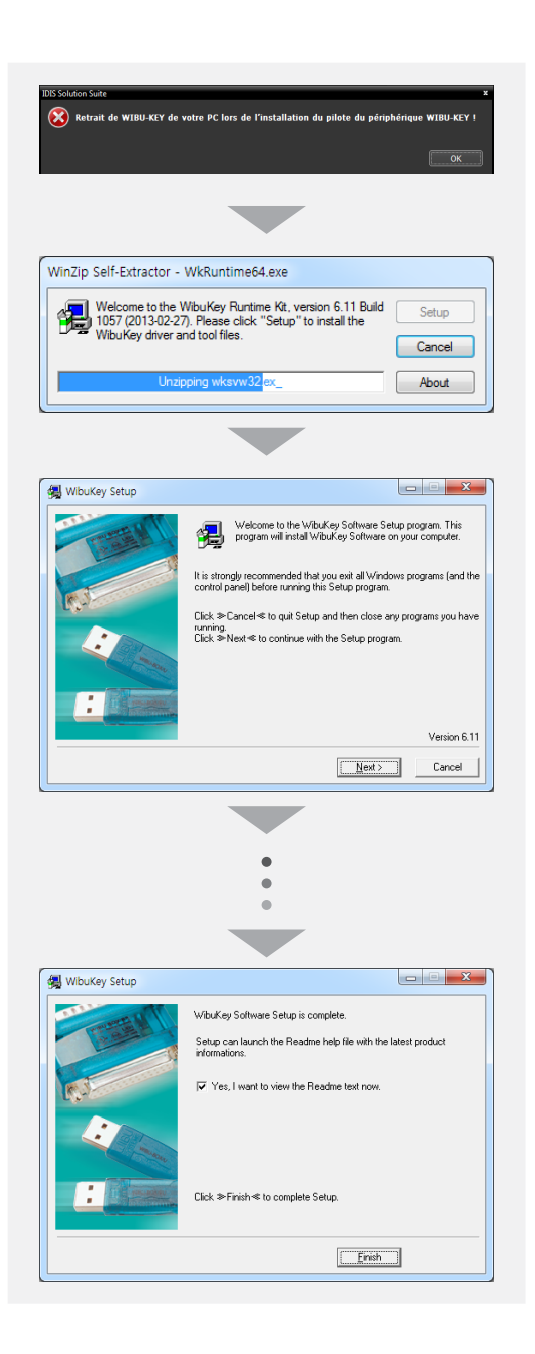

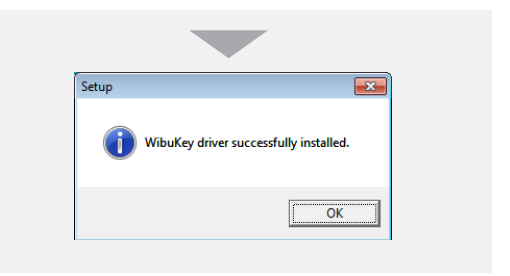

10 Quand l'écran suivant s'affiche, cliquez sur le bouton **Fermer** pour terminer l'installation.

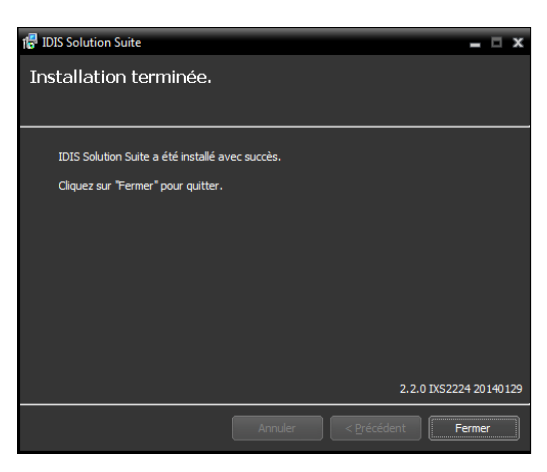

- Une fois que l'installation des services a réussi, les services, l'application Service Manager (l'icône apparaît dans la zone de notification de la barre de tâches) et l'application de configuration sont exécutés automatiquement.
- 11 Connectez les clés WIBU au serveur de sauvegarde.

#### <span id="page-12-0"></span>**Désinstallation**

1 Commencez par arrêter l'exécution des services et de l'application client.

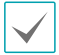

La désinstallation d'IDIS Solution Suite peut ne pas se dérouler correctement si elle s'opère pendant que les services ou l'application client sont en cours d'exécution.

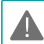

**L'application IDIS Solution Suite doit être désinstallée conformément à la procédure ci-après. Si vous supprimez le logiciel d'installation manuellement, l'application IDIS Solution Suite ne pourra être désinstallée ou réinstallée.**

- 2 Ouvrez le menu **Démarrer**, puis cliquez sur **IDIS Solution Suite**. Cliquez sur **Désinstaller IDIS Solution Suite**.
	- Vous pouvez désinstaller l'application à l'aide du CD du logiciel. Introduisez le CD dans le serveur de sauvegarde puis exécutez le fichier **Setup.exe**. Sélectionnez **Supprimer**, puis cliquez sur **Suivant**.

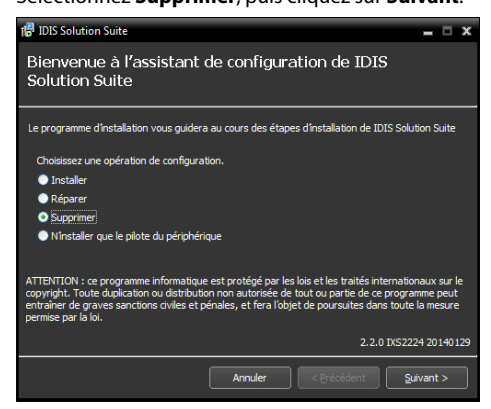

3 Cliquez sur **OK** lorsque les écrans suivants apparaissent.

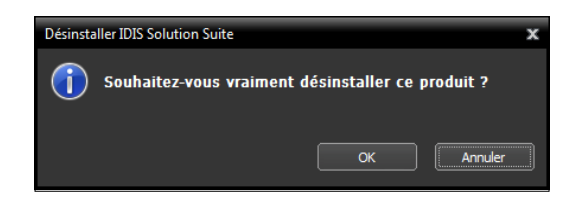

4 Cliquez sur le bouton **Tout supprimer** ou **Ne pas supprimer** lorsque les écrans suivants apparaissent. Cliquez sur **Tout supprimer** pour supprimer toutes les données enregistrées, y compris les vidéos enregistrées et les paramètres antérieurs du système. Le bouton **Ne pas supprimer** désinstalle l'application sans supprimer les données enregistrées et conserve toutes les données enregistrées dans le système.

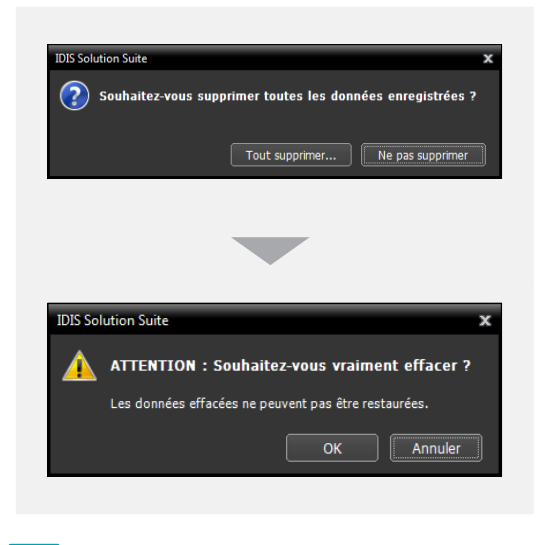

- Une fois supprimées, les données ne peuvent pas être restaurées.
- 5 Cliquez su **OK** pour terminer la désinstallation.

<span id="page-13-0"></span>Pour que l'application IDIS Solution Suite fonctionne, les services doivent être en exécution sur les serveurs IDIS Solution Suite.

## **Exécution des services**

Quand les services sont installées, ils sont exécutés automatiquement. Il est également possible de lancer ou d'arrêter des services manuellement. Ouvrez le menu **Démarrer** → Cliquez sur **IDIS Solution Suite** → Exécutez l'application **Service Manager**.

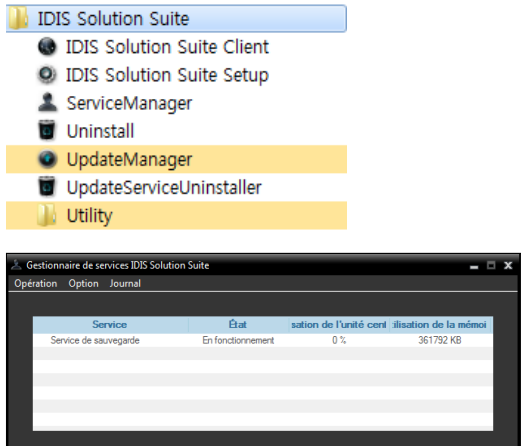

Vérifiez l'état des services. Si un des services n'apparaît pas avec l'état **En fonctionnement** sous **État**, lancez les services manuellement. Consultez le manuel d'utilisation d'IDIS Solution Suite Standard pour obtenir les détails sur l'application **Service Manager**.

## <span id="page-13-1"></span>**Enregistrement du service de sauvegarde**

Vous devez enregistrer les services de sauvegarde (64 max.) dans les services d'administration ou de fédération. Si l'adresse IP et le numéro de port du serveur d'administration ou de fédération sont saisis correctement durant l'installation, le service est enregistré automatiquement dans les services d'administration ou de fédération. L'enregistrement du service de sauvegarde sur un service d'administration permet de sauvegarder une vidéo enregistrée sur les serveurs d'enregistrement et les DVR enregistrés dans le service d'administration. L'enregistrement du service de sauvegarde sur un service de fédération permet de sauvegarder une vidéo enregistrée sur les serveurs d'enregistrement et les DVR enregistrés sur l'ensemble des services d'administration enregistrés dans un service de fédération.

Le service de sauvegarde doit être connecté au service d'administration ou de fédération via la connexion réseau sur laquelle le service de sauvegarde est enregistré. Ouvrez le menu **Démarrer**, puis cliquez sur **IDIS Solution Suite**. Exécutez l'application **Service Manager**, puis cliquez sur le menu **Option** → **Option de serveur**.

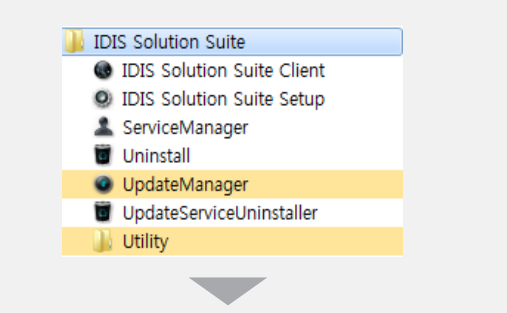

<span id="page-14-0"></span>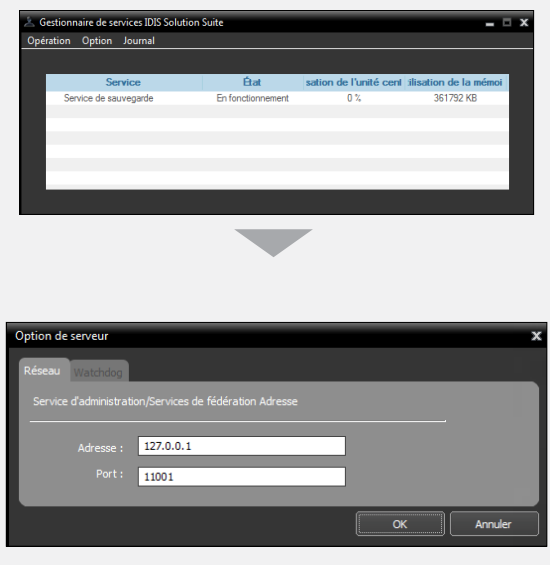

• **Adresse**, **Port** : définissez l'adresse IP et le numéro de port du serveur d'administration ou de fédération pour la connexion au service d'administration ou de fédération.

#### **Enregistrement sur le service d'administration**

1 Ouvrez le menu **Démarrer** <sup>→</sup> Cliquez sur **IDIS Solution Suite** → Exécutez l'application **IDIS Solution Suite Setup** et saisissez les informations de connexion.

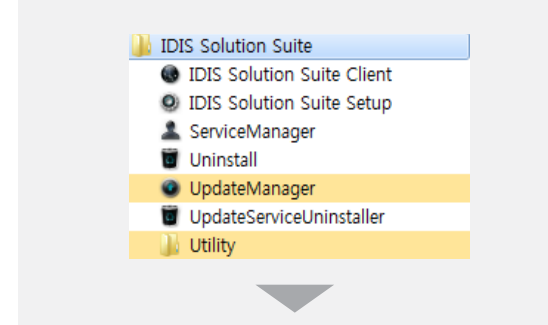

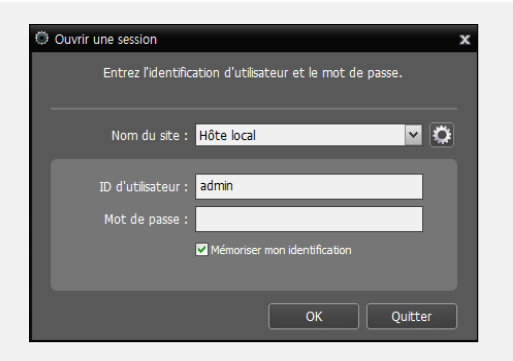

• **Nom du site** : sélectionnez le service d'administration auquel se connecter dans la liste. Vous pouvez ajouter d'autres services d'administration à la liste ou modifier les informations d'un service d'administration de la liste en cliquant sur le bouton **to** à droite.

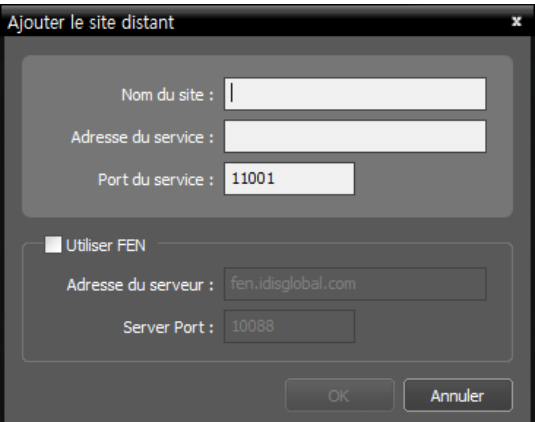

- **Nom du site**, **Adresse du service**, **Port du service** : désignez le nom du service d'administration et saisissez l'adresse IP et le numéro de port du serveur d'administration sur lequel le service de sauvegarde est connecté (par défaut : 11001).

- **ID d'utilisateur**, **Mot de passe** : saisissez votre ID d'utilisateur et votre mot de passe. L'ID d'utilisateur par défaut est **admin** et le mot de passe par défaut est **12345678**. Vous pouvez modifier l'ID d'utilisateur et le mot de passe dans le menu Utilisateur. Consultez le manuel d'utilisation d'IDIS Solution Suite Standard pour obtenir plus d'informations.
- **Mémoriser mon identification** : cochez la case si vous souhaitez mémoriser votre identification pour les ouvertures de session.
- 2 Sélectionnez le menu Service, puis enregistrez le service de sauvegarde sur le service d'administration en suivant la procédure ci-après.

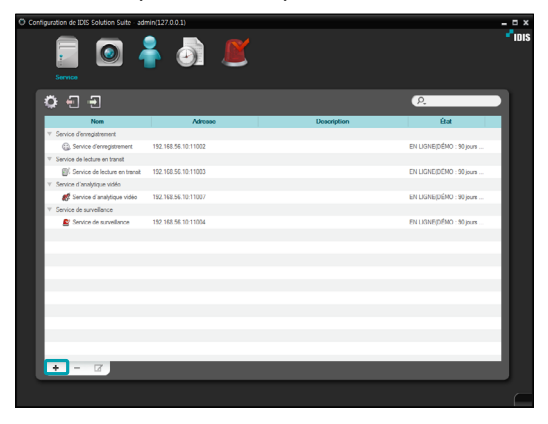

 $3$  Cliquez sur le bouton  $+$  en bas. La fenêtre **Enregistrement du service** s'ouvre et une liste des services disponibles s'affiche et propose des informations à propos de chaque service.

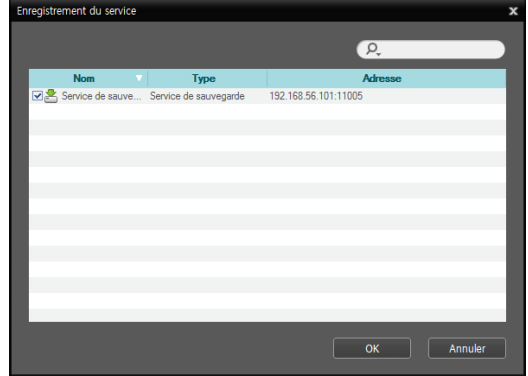

- • **Nom** : affiche les services actuellement connectés au service d'administration via le réseau.
- • **Type** : affiche le type de service.
- • **Adresse** : affiche l'adresse IP et le numéro de port sur chaque serveur.

Seuls les services dont les informations du serveur d'administration (**Service Manager** → **Option** → **Option de serveur**) correspondent au serveur d'administration actuellement connecté sont disponibles.

4 Sélectionnez les services de sauvegarde à enregistrer sur le service d'administration, puis cliquez sur le bouton **OK**.

<span id="page-16-0"></span>5 Sélectionnez un service de sauvegarde, puis cliquez sur le bouton ⊠ en bas. La fenêtre **Configuration E - Service de sauvegarde** s'ouvre. Sélectionnez l'onglet **Informations**.

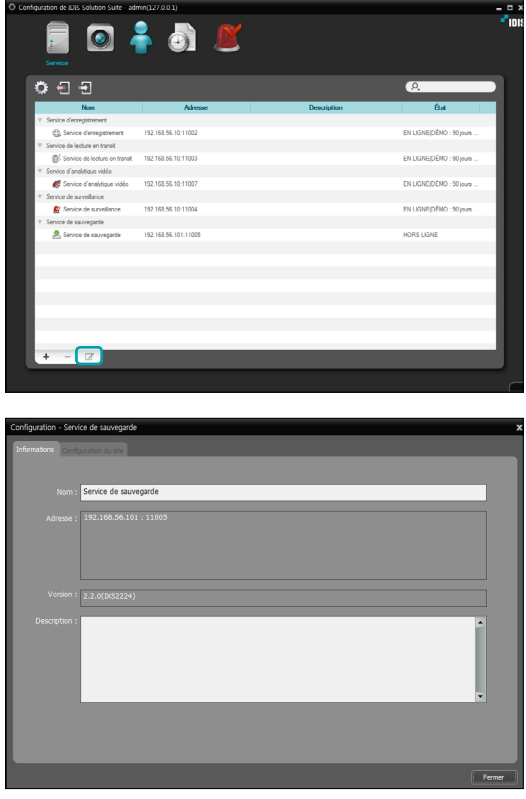

6 Saisissez le nom du service de sauvegarde, puis cliquez sur le bouton **Fermer**.

#### **Enregistrement sur les services de fédération**

1 Ouvrez le menu **Démarrer** <sup>→</sup> Cliquez sur **IDIS Solution Suite** → Exécutez l'application **IDIS Solution Suite Setup** et saisissez les informations de connexion.

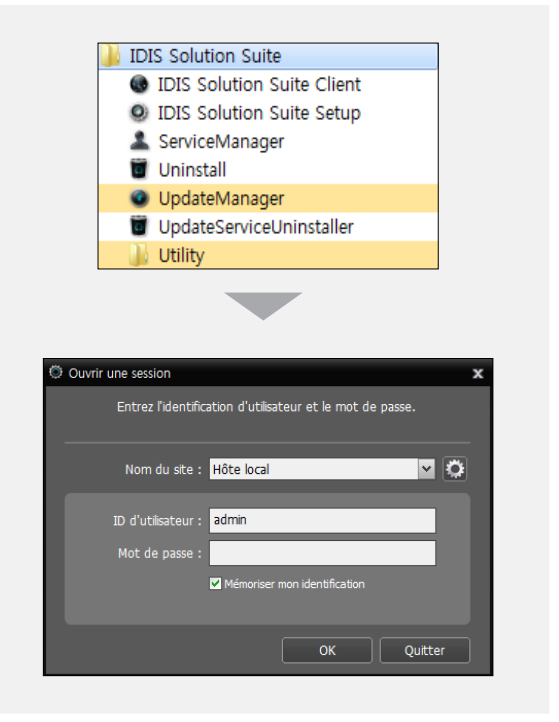

• **Nom du site** : sélectionnez les services de fédération auquel se connecter dans la liste. Vous pouvez ajouter d'autres services de fédération à la liste ou modifier les informations d'un service de fédération de la liste en cliquant sur le bouton **&** à droite.

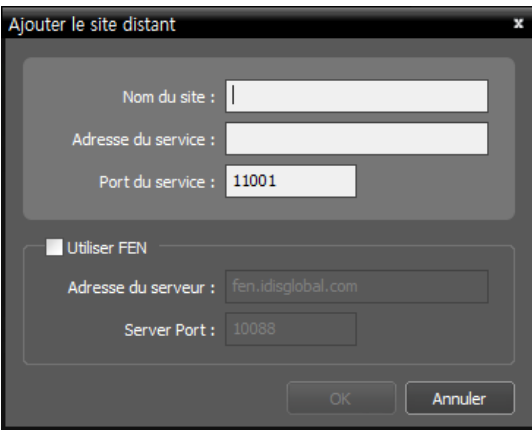

- **Nom du site**, **Adresse du service**, **Port du service** : désignez le nom du service de fédération et saisissez l'adresse IP et le numéro de port du serveur de fédération sur lequel le service de sauvegarde est connecté (par défaut : 11001).
- **ID d'utilisateur**, **Mot de passe** : saisissez votre ID d'utilisateur et votre mot de passe. L'ID d'utilisateur par défaut est **admin** et le mot de passe par défaut est **12345678**. Vous pouvez modifier l'ID d'utilisateur et le mot de passe dans le menu Utilisateur. Consultez le manuel d'utilisation d'IDIS Solution Suite Standard pour obtenir plus d'informations.
- **Mémoriser mon identification** : cochez la case si vous souhaitez mémoriser votre identification pour les ouvertures de session.

3 Cliquez sur le **service de sauvegarde**, puis cliquez sur le bouton + en bas. La fenêtre **Enregistrement du service** s'ouvre.

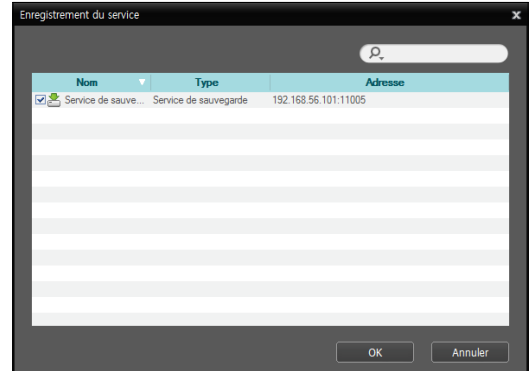

- • **Nom** : affiche les services de sauvegarde actuellement connectés au service de fédération via le réseau.
- • **Type** : affiche le type de service.
- • **Adresse** : affiche l'adresse IP et le numéro de port sur chaque serveur de sauvegarde.

Seuls les services dont les informations du serveur d'administration (**Service Manager** → **Option** → **Option de serveur**) correspondent au serveur d'administration actuellement connecté sont disponibles.

4 Sélectionnez les services de sauvegarde à enregistrer sur le service d'administration, puis cliquez sur le bouton **OK**.

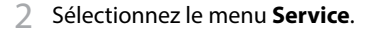

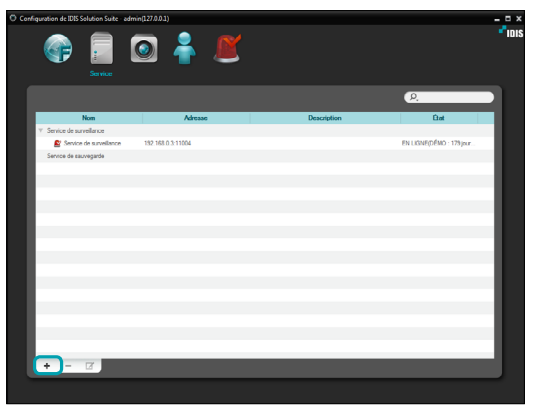

5 Sélectionnez un service de sauvegarde, puis cliquez sur le bouton ☑ en bas. La fenêtre **Configuration E - Service de sauvegarde** s'ouvre. Sélectionnez l'onglet **Informations**.

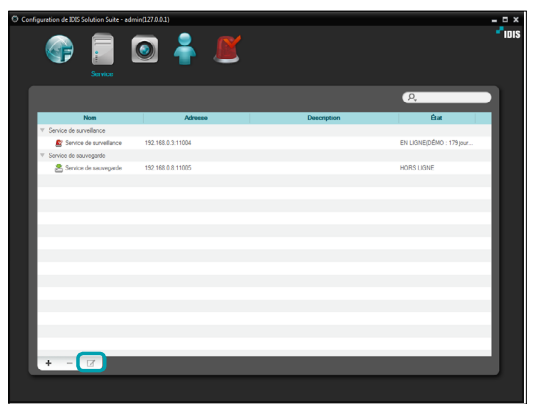

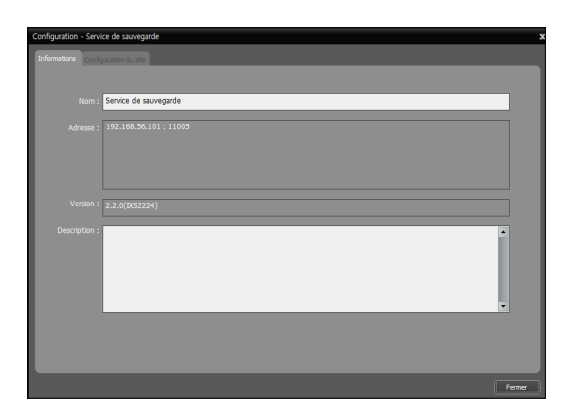

6 Saisissez le nom du service de sauvegarde, puis cliquez sur le bouton **Fermer**.

# <span id="page-19-1"></span><span id="page-19-0"></span>**4e partie - Sauvegarde d'une vidéo enregistrée**

Vous pouvez sauvegarde un enregistrement vidéo enregistré sur des serveurs d'enregistrements ou des DVR.

Vérifiez d'abord les éléments suivants, puis exécutez le programme d'installation.

- Les services doivent être en exécution sur le système. Consultez le manuel d'utilisation d'IDIS Solution Suite Standard pour obtenir plus d'informations.
- Le serveur d'enregistrement ou le DVR doit posséder des données enregistrées. Consultez le manuel d'utilisation d'IDIS Solution Suite Standard pour obtenir plus d'informations sur l'enregistrement.
- Le service de sauvegarde doit être enregistré sur le service d'administration ou de fédération. Consultez le point **[Enregistrement du service de sauvegarde](#page-13-1)  [\(14 page\)](#page-13-1)** pour savoir comment enregistrer un service de sauvegarde.

#### **Ajout de sites de sauvegarde**

#### **Ajout au service d'administration**

1 Ouvrez le menu **Démarrer** <sup>→</sup> Cliquez sur **IDIS Solution Suite** → Exécutez l'application **IDIS Solution Suite Setup** et saisissez les informations de connexion.

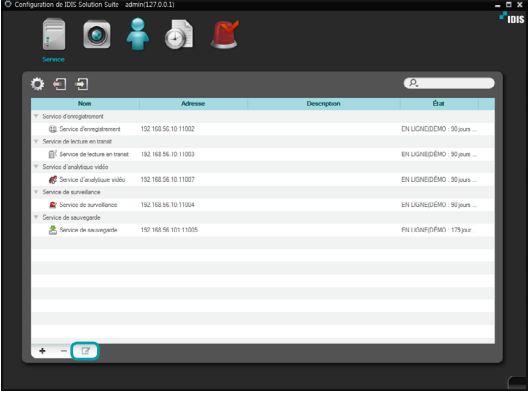

2 Sélectionnez un service de sauvegarde, puis cliquez sur le bouton Ø en bas du menu Service. La fenêtre **E Configuration - Service de sauvegarde** s'ouvre. Sélectionnez l'onglet **Configuration du site**.

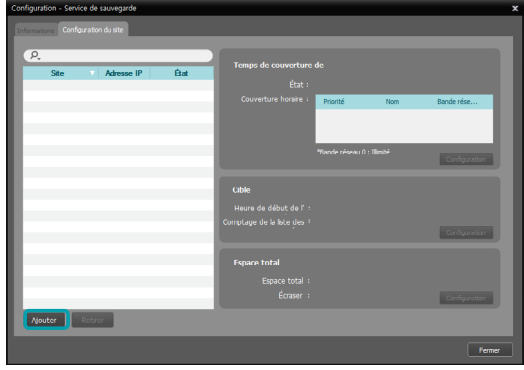

<span id="page-20-0"></span>3 Cliquez sur le bouton **Ajouter** en bas. La fenêtre **Ajouter un site de sauvegarde** s'ouvre et une liste de services d'enregistrement et de DVR s'affiche.

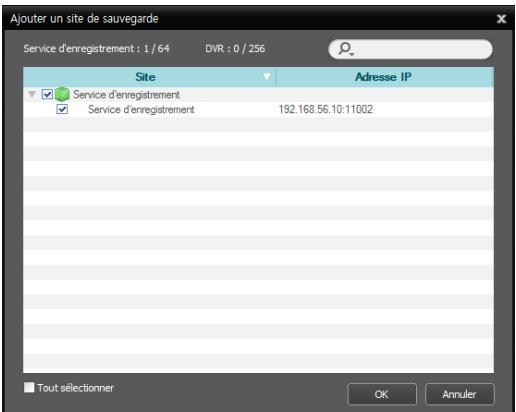

- **Site** : affiche les services d'enregistrement et les DVR actuellement connectés au service d'administration via le réseau.
	- Seuls les services dont les informations du serveur d'administration (**Service Manager** → **Option** → **Option de serveur**) correspondent au serveur d'administration actuellement connecté sont disponibles.
- 4 Sélectionnez les services d'enregistrement et les DVR à sauvegarder, puis cliquez sur le bouton **OK**.

#### **Ajout au service de fédération**

1 Ouvrez le menu **Démarrer** <sup>→</sup> Cliquez sur **IDIS Solution Suite** → Exécutez l'application **IDIS Solution Suite Setup** et saisissez les informations de connexion.

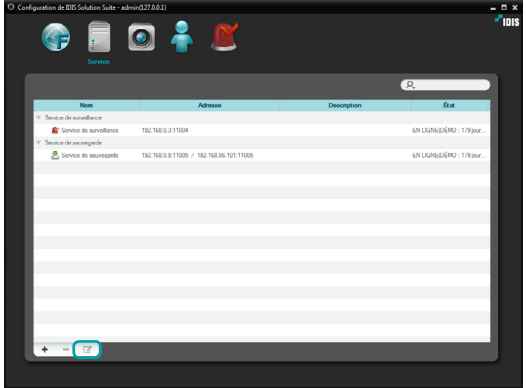

2 Sélectionnez un service de sauvegarde, puis cliquez sur le bouton ⊠ en bas du menu Service. La fenêtre **E Configuration - Service de sauvegarde** s'ouvre. Sélectionnez l'onglet **Configuration du site**.

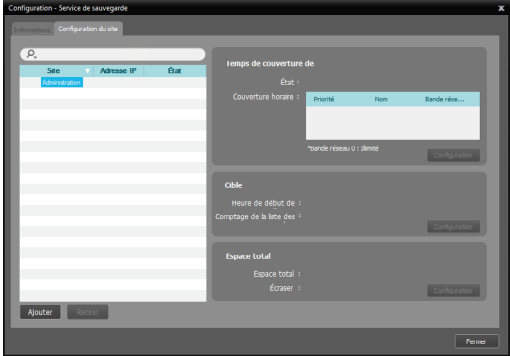

<span id="page-21-0"></span>3 Cliquez sur le bouton **Ajouter** en bas. La fenêtre **Ajouter un site de sauvegarde** s'ouvre et une liste de services d'enregistrement et de DVR s'affiche.

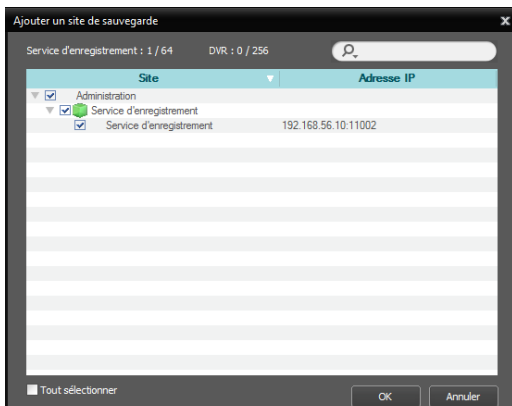

- **Site** : affiche les services d'enregistrement et les DVR actuellement connectés au service de fédération via le réseau.
	- Seuls les services dont les informations du serveur d'administration (**Service Manager** → **Option** → **Option de serveur**) correspondent au serveur d'administration actuellement connecté sont disponibles.
- 4 Sélectionnez les services d'enregistrement et les DVR à sauvegarder, puis cliquez sur le bouton **OK**.
- 5 Configurez une planification de sauvegarde et attribuez du stockage.

#### <span id="page-21-1"></span>**Planification de la sauvegarde**

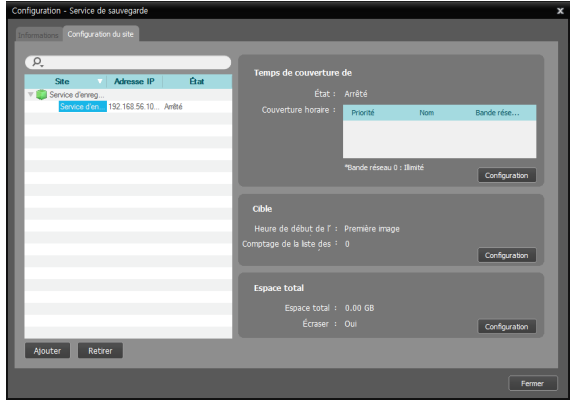

Sélectionnez un service d'enregistrement ou un DVR dans la liste de sites après avoir ajouté des sites de sauvegarde. Vous devez planifier la sauvegarde séparément pour chaque service d'enregistrement et DVR.

#### **Temps de couverture de sauvegarde**

Cliquez sur le bouton **Temps de couverture de sauvegarde - Configuration** et ajoutez un préréglage de période de sauvegarde en cliquant sur le bouton  $\, {\bf +}$  .

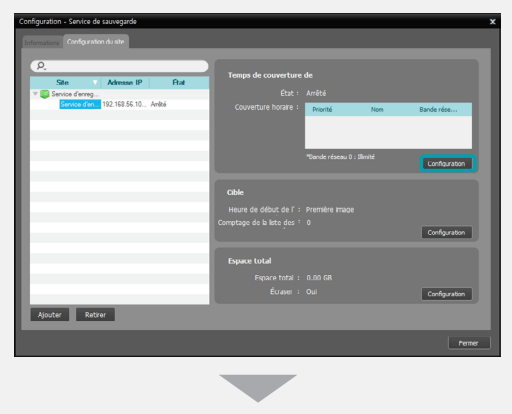

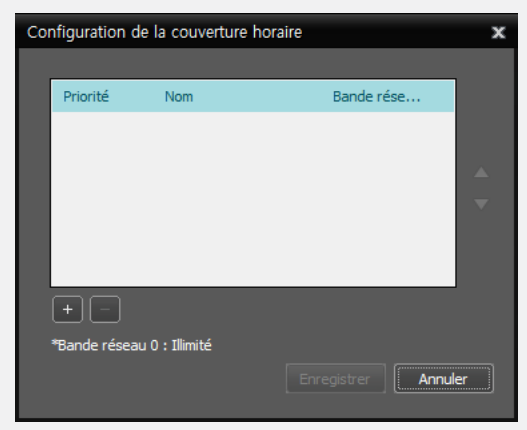

- **Priorité** : affiche la priorité du préréglage de période de sauvegarde. Vous pouvez modifier la priorité à l'aide des boutons  $\blacktriangle$  ou  $\nabla$ .
- **Nom** : affiche le nom du préréglage de période de sauvegarde.
- **Bande réseau** : affiche la bande réseau maximum. Vous pouvez contrôler la bande réseau en limitant celle-ci en fonction du trafic réseau. Si la bande réseau est correctement définie, vous pouvez limiter la réduction de la vitesse d'enregistrement lors de la sauvegarde d'une vidéo pendant l'enregistrement. Toutefois, si vous limitez la bande réseau, la vitesse de sauvegarde pourrait diminuer.

Vous pouvez ajouter un nouveau préréglage ou modifier un préréglage existant en cliquant sur le bouton **Ajouter** ou **Modifier**. Le réglage de préréglage pour la sauvegarde est identique à celui de l'enregistrement. Consultez le manuel d'utilisation d'IDIS Solution Suite Standard pour obtenir plus d'informations.

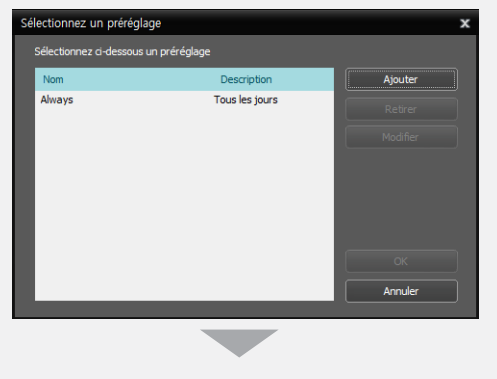

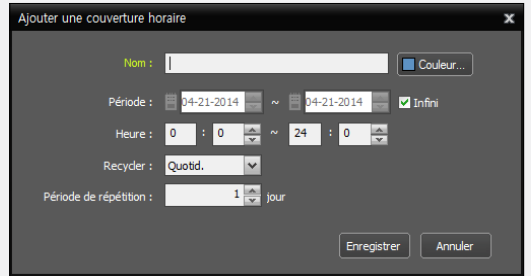

## <span id="page-23-0"></span> **Cible**

#### Cliquez sur le bouton **Cible – Configuration** et sélectionnez les caméras pour la sauvegarde des vidéos.

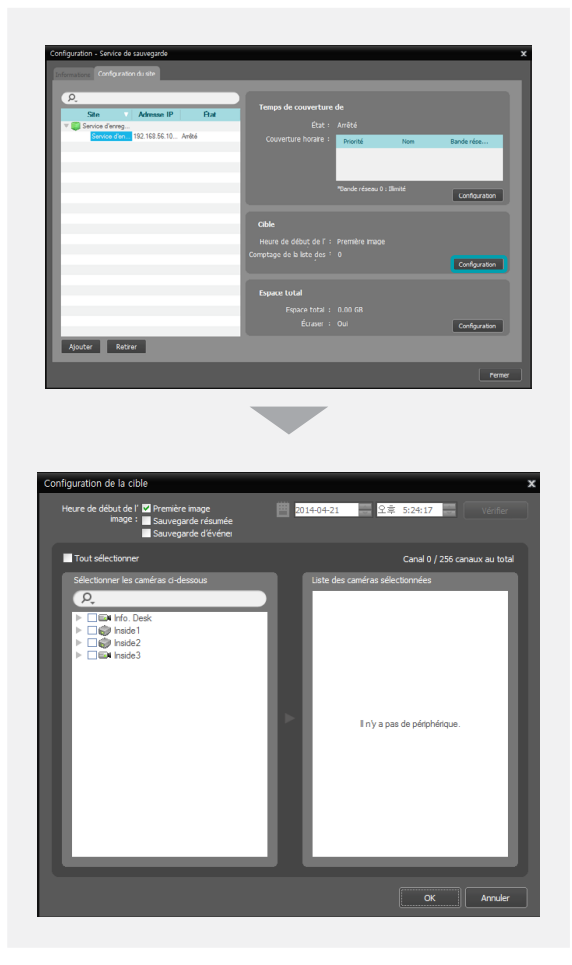

- **Heure de début de l'image** : définissez l'heure de la première image de la vidéo enregistrée pour lancer la sauvegarde, puis cliquez sur le bouton Vérifier. Vous devez sélectionner un segment si la date et l'heure du serveur d'administration ont été réinitialisés sur une heure antérieure à celle d'une vidéo préalablement enregistrée et s'il y a plus d'un segment vidéo dans le même intervalle de temps. Si vous choisissez **Première image**, la sauvegarde commence à partir de la première vidéo enregistrée.
- **Sauvegarde résumée** : sauvegarde uniquement les images clés de la vidéo enregistrée. Cette option permet de sauvegarder des données enregistrées pour une plus longue période et accélère la vitesse de la sauvegarde. Toutefois, les mouvements ne seront peut-être pas aussi fluides pendant la lecture de la vidéo sauvegardée. La fréquence de trame clé diffère en fonction du codage. Plus la vitesse d'enregistrement est élevée, plus la fréquence est élevée.
- **Sauvegarde d'événement** : sauvegarde uniquement les vidéos enregistrées sur la base d'événement.
- **Sélectionner les caméras ci-dessous** : affiche une liste des caméras qui ont des vidéos enregistrées et qui peuvent être sauvegardées.
- **Liste des caméras sélectionnées** : affiche la liste des caméras à sauvegarder.

### <span id="page-24-0"></span>**Allocation de stockage**

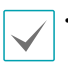

• Il est impossible d'allouer du stockage aux disques durs USB, aux disques réseau et aux disques durs avec la valeur **Dynamique**.

- Il est conseillé d'ajouter un nouveau disque dur non formaté pour garantir un enregistrement stable. Si vous configurez un disque dur qui contient des données, il faudra supprimer la ou les partitions et le système de fichiers après le formatage. Consultez le manuel d'utilisation de l'ordinateur/du serveur ou consultez le fabricant de l'ordinateur/du serveur pour obtenir les détails sur le formatage et la suppression des partitions et du système de fichier.
- Si vous retirez un disque durs qui contient des vidéos enregistrées d'un serveur d'enregistrement et que vous le placez dans un autre serveur d'enregistrement, la recherche ou la lecture des vidéos enregistrées sur le serveur d'enregistrement d'origine n'est pas prise en charge.
- Le volume de stockage total sur un disque dur ne peut pas dépasser 50 000 Go.

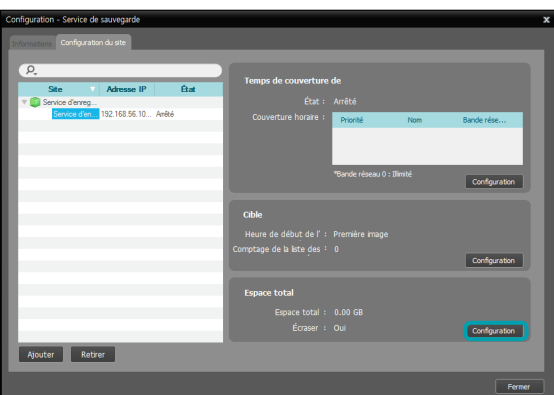

1 Cliquez sur le bouton **Espace total – Configuration** après avoir ajouté les sites de sauvegarde et la fenêtre **Configuration stockage** s'ouvre. Cliquez sur le bouton **Ajouter** en bas. La fenêtre **Ajouter un stockage** s'ouvre et une liste des disques durs disponibles s'affiche et propose des informations à propos de chaque disque.

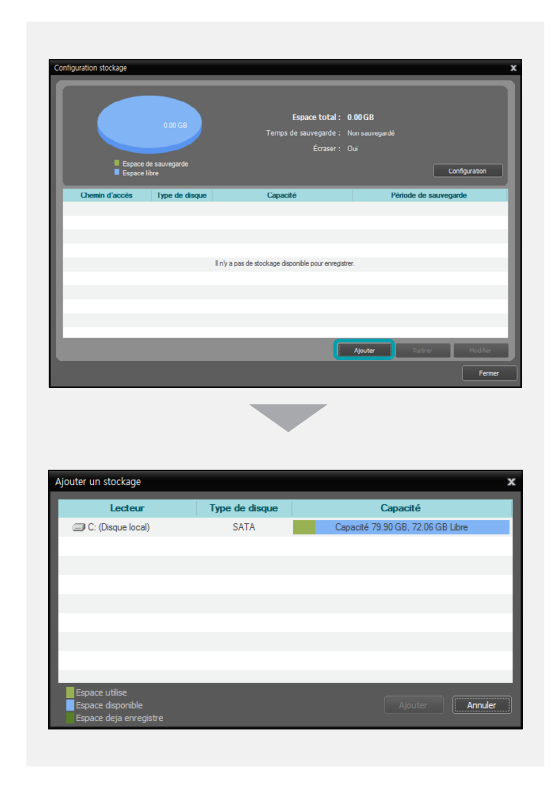

- **Lecteur** : affiche le nom du lecteur et l'étiquette de volume. Si aucun système de fichier n'a été créé sur un disque dur, '**PHYSICALDRIVE** No.' apparaîtra au lieu du nom du lecteur et de l'étiquette de volume. L'application IDIS Solution Suite considère tout disque dur qui n'utilise pas le système de fichiers Windows (FAT32, NTFS) comme un disque dur sans système de fichiers.
- **Type de disque** : affiche le type de disque dur.
- **Capacité** : affiche la capacité de stockage total et la capacité de stockage disponible.

<span id="page-25-0"></span>2 Sélectionnez un disque dur auquel allouer du stockage, puis cliquez sur le bouton **Ajouter** en bas. La fenêtre **Stockage alloué** s'ouvre.

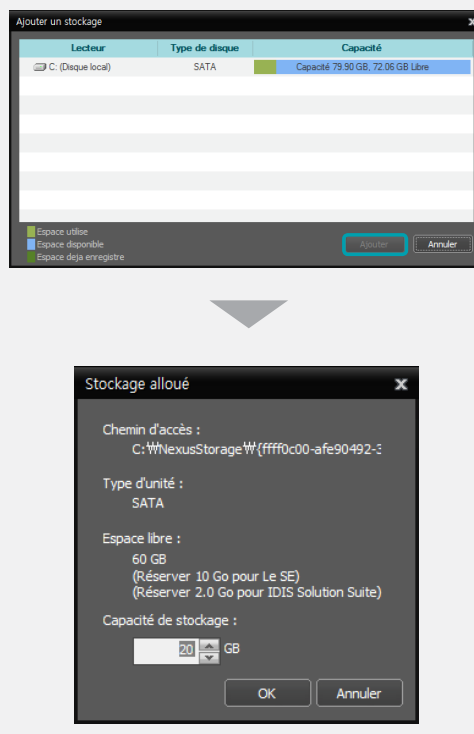

- **Chemin d'accès** : affiche le chemin d'accès au dossier de stockage.
- **Type d'unité** : affiche le type de disque dur.
- **Espace libre** : affiche la capacité de stockage disponible.
- **Capacité de stockage** : définit la capacité de stockage à allouer au disque dur (min. 20 Go). Si le système d'exploitation Windows est installé sur le disque dur, il faut réserver plus de 10 Go d'espace disque disponible pour garantir le bon fonctionnement du système. Si aucun système de fichier n'a été créé sur le disque dur, le serveur d'enregistrement crée automatiquement un système de fichier de base de données vidéo exclusif lorsque le stockage est alloué pour garantir un enregistrement plus stable et alloue le stockage à l'ensemble du disque dur automatiquement.

#### **Gestion du stockage**

Vous pouvez gérer le stockage de tous les disques durs utilisés dans le serveur d'enregistrement actif ou d'un disque dur en particulier.

#### Stockage de tous les disques durs

Cliquez sur le bouton **Configuration**. La fenêtre Configuration stockage s'ouvre.

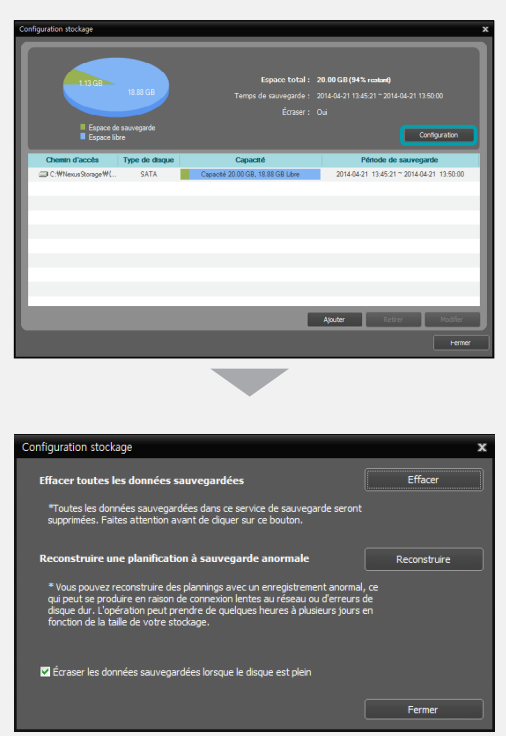

- **Effacer toutes les données sauvegardées**: supprime toutes les données enregistrées sur tous les disques durs utilisés dans le serveur d'enregistrement actuel.
- **Reconstruire une planification à sauvegarde anormale** : quand la connexion réseau entre le serveur d'enregistrement et les périphériques est trop lente ou qu'un disque dur du serveur d'enregistrement est endommagé, les données enregistrées et les informations relatives à la planification des données enregistrées peuvent ne pas correspondre et la planification dans l'application client pourrait afficher des informations erronées. Dans ce cas, cliquez sur le bouton pour reconstruire la planification afin d'afficher les données enregistrées correctement dans la planification de l'application client.
- **Écraser les données sauvegardées lorsque le disque est plein** : cochez la case pour enregistrer sur les vidéos plus anciennes une fois que tout le stockage disponible a été utilisé.

#### Stockage d'un disque dur spécifique

Cliquez sur le stockage à modifier dans la liste, puis cliquez sur le bouton **Modifier** en bas. La fenêtre **Éditer le stockage** s'ouvre. • **Redimensionner le stockage** : permet d'augmenter

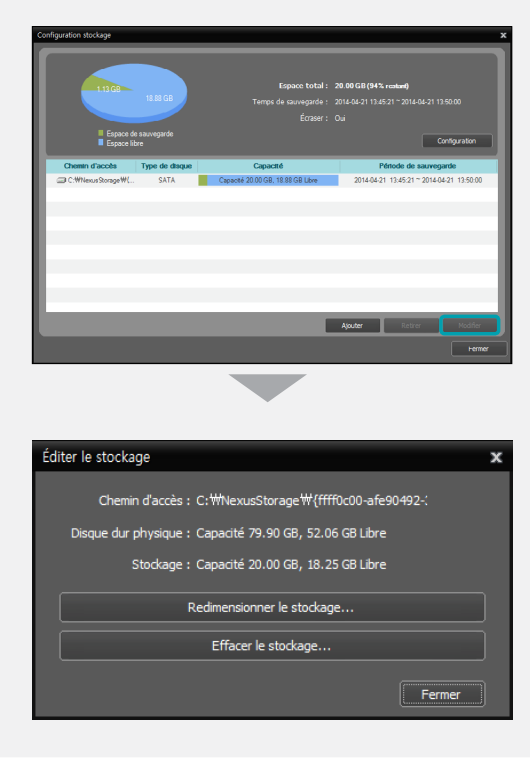

- la capacité de stockage.
- **Effacer le stockage** : permet de supprimer toutes les données enregistrées dans le stockage sélectionné.

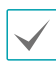

La recherche ou la lecture des données sauvegardées sera arrêtée quand le stockage est redimensionné ou effacé.

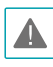

L'effacement du stockage supprime toutes les données sauvegardées dans le stockage et ces données supprimées ne peuvent pas être restaurées.

# <span id="page-27-0"></span>**5e partie - Exportation et lecture des vidéos sauvegardées**

Vous pouvez lire des vidéo sauvegardées ou exporter des vidéos sauvegardées sur des périphériques USB. Vérifiez d'abord les éléments suivants, puis exécutez l'application client.

- Les services doivent être en exécution sur le système. Consultez le manuel d'utilisation d'IDIS Solution Suite Standard pour obtenir plus d'informations.
- Les périphériques doivent être ajouter à un groupe de périphériques. Consultez le manuel d'utilisation d'IDIS Solution Suite Standard pour obtenir plus d'informations.
- Le serveur de sauvegarde doit contenir des données sauvegardées. Reportez-vous au point **[4e partie -](#page-19-1)  [Sauvegarde d'une vidéo enregistrée \(20 page\)](#page-19-1)** pour les détails.

#### **Lecture d'une vidéo sauvegardée**

1 La recherche et la lecture de vidéos sauvegardées sur un serveur de sauvegarde sont prises en charge dans le panneau Recherche de sauvegarde (4 max.). Si l'onglet Recherche de sauvegarde n'apparaît dans la fenêtre, ouvrez le menu **Système**, cliquez sur **Nouvel onglet**, puis sur **Recherche de sauvegarde**

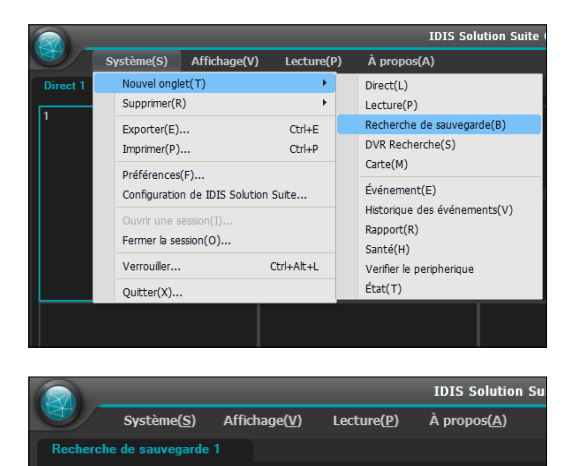

<span id="page-28-0"></span>2 Cliquez sur l'onglet Recherche de sauvegarde sur la barre d'onglets → Sélectionnez un périphérique ou une caméra pour la connexion dans la liste **Site** et amenez-le par glisser-déposer sur l'écran Recherche de sauvegarde. La vidéo sauvegardée du périphérique ou de la caméra sélectionné est retransmise à l'écran. Vous pouvez déplacer un écran de caméra à l'endroit souhaité sur l'écran Recherche de sauvegarde sans arrêter la lecture de la vidéo. Sélectionnez un écran de caméra et faites-le glisser vers l'emplacement souhaité.

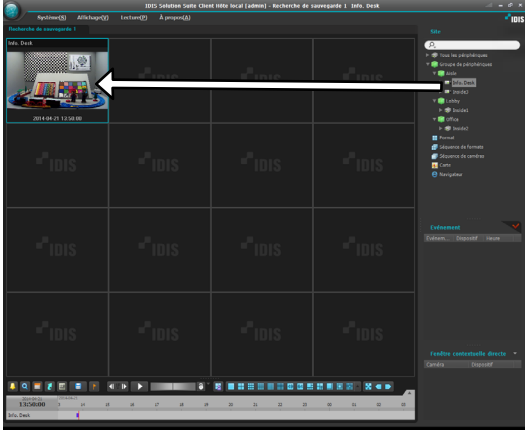

Si le format est enregistré sur le service d'administration, vous pouvez lire la vidéo dans le format en le sélectionnant dans la liste **Format** et en le déposant sur l'écran Recherche de sauvegarde.

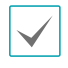

Les performances système peuvent se détériorer sérieusement en cas de surveillance ou de lecture simultanée de vidéo dans une résolution de 1280 x 720 ou plus sur plusieurs écrans de caméra.

 $3$  Une barre d'outils de panneau, une planification, une barre d'outils de commande et un menu d'écran sont fournis pour la lecture de la vidéo sauvegardée. La marche à suivre pour lire une vidéo sauvegardée est identique à celle applicable à la lecture d'une vidéo enregistrée. Consultez le manuel d'utilisation d'IDIS Solution Suite Standard pour obtenir plus d'informations.

### **Exportation d'une vidéo sauvegardée**

Vous pouvez exporter une vidéo sauvegardée sur des périphériques USB. L'exportation d'une vidéo sauvegardée se déroule de la même manière que l'exportation d'une vidéo enregistrée. Consultez le manuel d'utilisation d'IDIS Solution Suite Standard pour obtenir plus d'informations.

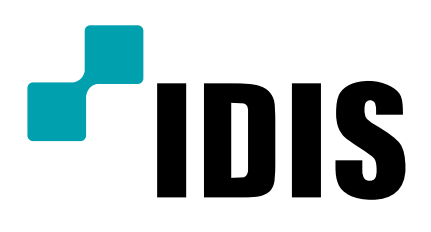

**IDIS Co., Ltd.**

Pour obtenir de plus amples informations, rendez-vous sur www.idisglobal.com